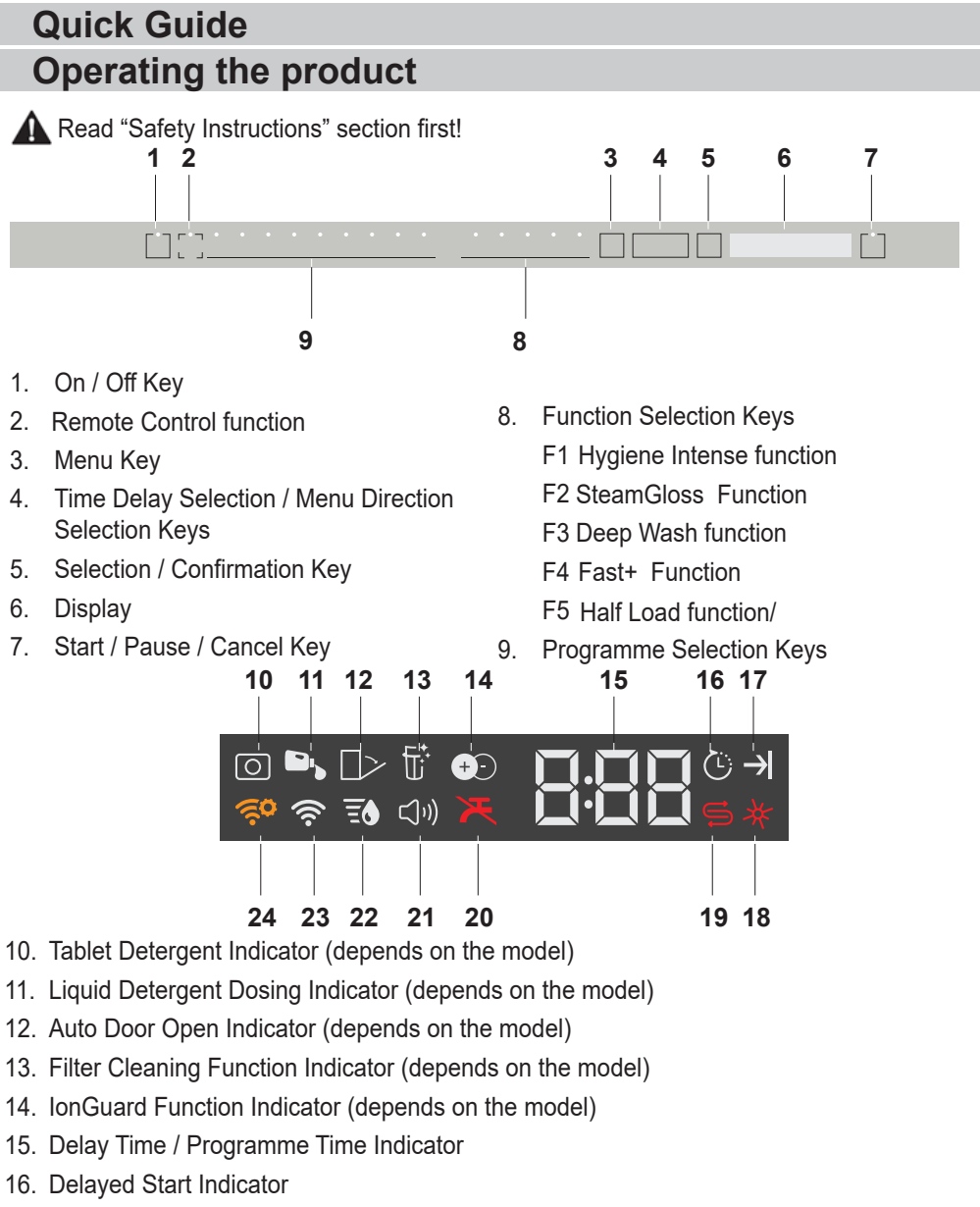

- 17. End of Programme Indicator
- 18. Rinse Aid Indicator
- 19. Salt Indicator
- 20. Water Cut-off Indicator
- 21. Sound Settings Menu Indicator
- 22. Water Hardness Settings Menu Indicator
- 23. HomeWhiz Indicator
- 24. HomeWhiz Setting Indicator

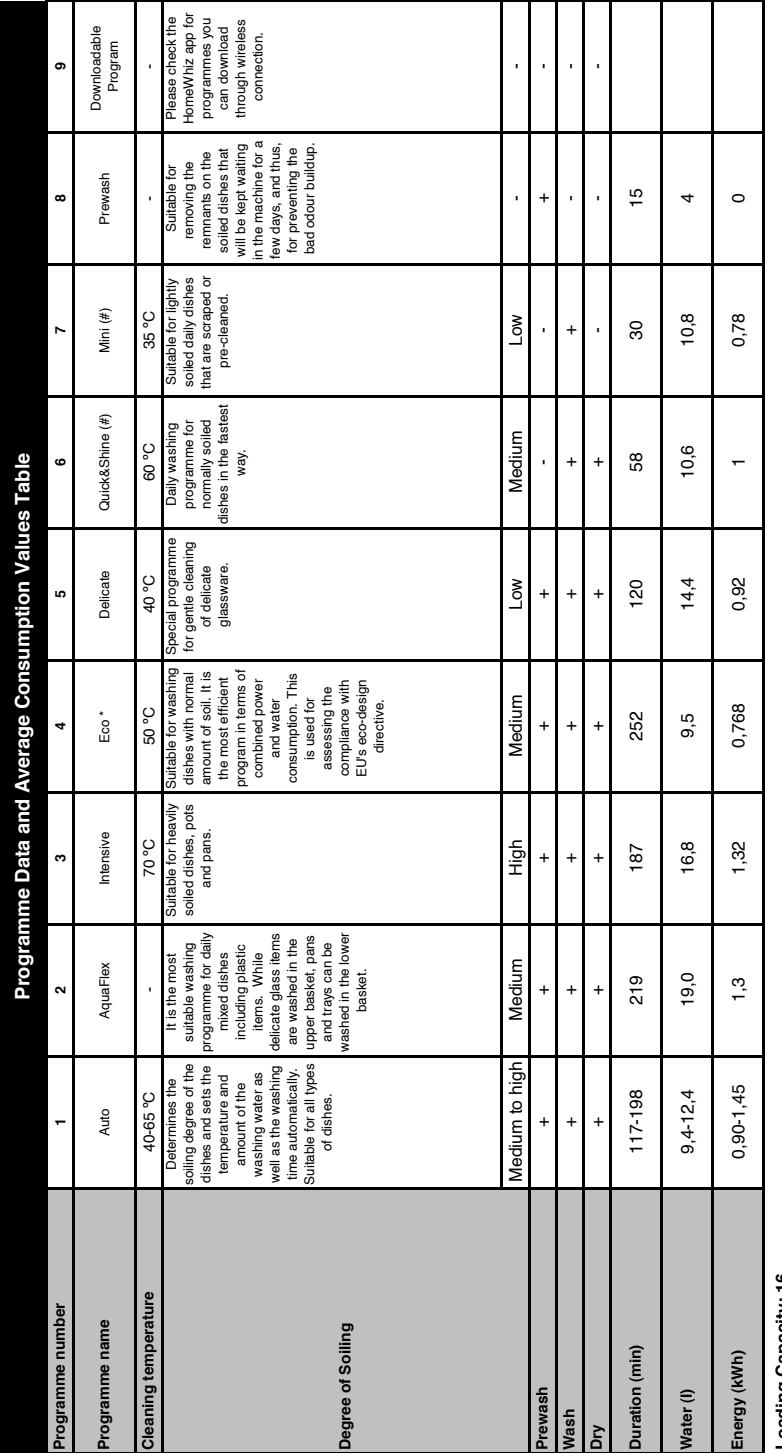

# Loading Capacity: 16 **Loading Capacity: 16**

The consumption values shown in the table were determined under standad conditions. Differences may therefore occur under practical conditions. "Reference programme for testing institutes. The tests in<br>accordance with EN accordance with EN 50242/604366 must be carried out with a full water softener salt dispenser and a full rinse aid reservoir, and using the test programme. The values given for programmes other than Eco 50°C The consumption values shown in the table were determined under standard conditions. Differences may therefore occur under practical conditions. \* Reference programme for testing institutes. The tests in programme are indicative only. (#) Additional functions might cause changes in programme durations.

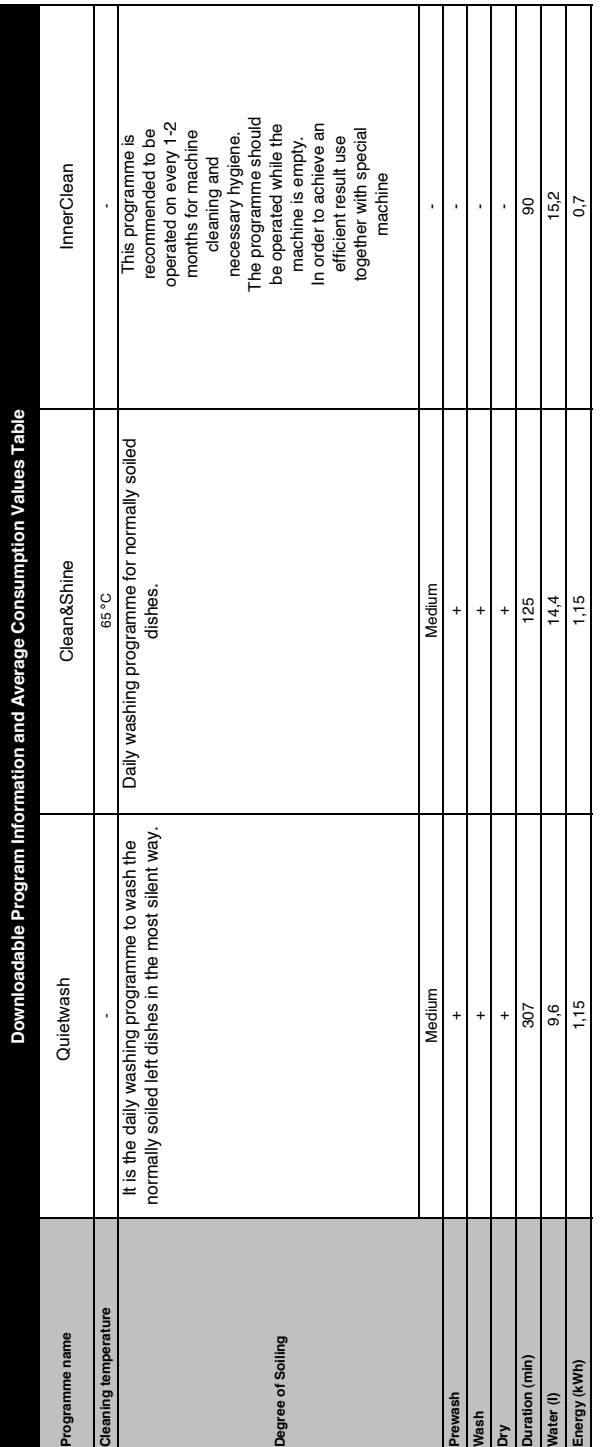

#### **Changing the Downloaded Program**

You can use the HomeWhiz application to change the Downloaded Programme, which is the last program on the product.

You can check the Table of Program Data and Average Consumption Values

to see what the downloaded programs might be and the default Downloaded Program.

## **To change the Downloaded Program:**

- **•** Connect to your product on the HomeWhiz application.
- **•** Turn on the Remote Control function for the product.
- **•** Go to the settings page of the product on the HomeWhiz application.
- **•** On the settings page of the product, proceed to the Download Program page.
- **•** On the Download Program page, select a program to download on your product.
- **•** Select the desired program on the Download Program page, and press Download Program on the HomeWhiz application.
- **•** While the program is being downloaded, you will see an animation on the program and HomeWhiz application.
- **•** Once the download procedure is complete, you can select and install the Downloaded Program on the product or the HomeWhiz application.
- **P** You can check the Table of Program Data and Average Consumption values to see the programs you can download on your product.
- **If** If you download another program on the product, your previous selection will be cancelled.

**P** You can download as many programs as you wish on the product, and change the Downloaded Program whenever you want. You just need to make sure that your smart device and product are connected to the internet and the Remote Control function of the product is turned on.

# **HOMEWHIZ FUNCTION**

Read "Safety Instructions" section first!

You can check your dishwasher and learn about its status via your smart device with the HomeWhiz function.

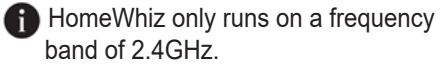

- **A** You can use your machine via your smart device while the function is selected. You can monitor your machine through the application when the function is not selected.
- 
- **P** You can check the indicator on the product to see if the function is enabled or not.

If the function is disabled, the HomeWhiz indicator will be off or continuously flash at short intervals. For example, when the wireless connection setting is off or the door of the machine is open.

**The function will be disabled when** the door of the dis hwasher is open or when operations regarding On/Off are performed on the machine. It can be enabled again with the remote control key

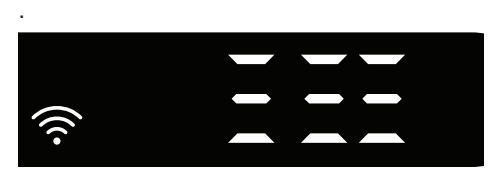

The display when HomeWhiz is enabled.

## **HomeWhiz Setup and User Account Settings**

Install the HomeWhiz application from the application store of your smart device to use the WLAN function of your machine. Make sure that your smart device is connected to the internet to use the application.

If you are using the application for the first time, complete the registration process with your e-mail address on the application. Once you've completed the registration process, you can use all HomeWhiz supported appliances in your house through this account.

You can tap "Add/Remove Appliance" under the "Appliances" section to see the appliances paired with your account. You can perform the user pairing processes of these appliances from this page.

#### **Initial setup**

- 1 Tap "Add/Remove Appliance" section on the HomeWhiz application.
- 2 Tap "Tap here to setup a new appliance".
- 3. When the machine is off, press the on/off key and the remote control key simultaneously to enter the settings menu. Press the setting key to set the product to "wireless connection setup".
- 4. Then, in the settings section of your smart device, connect to "HomeWhiz xxx-xxxx" network under the wireless connection settings. Password of the network can be seen on the HomeWhiz application.
- 5. Connect your smart device to the HomeWhiz network and return to the HomeWhiz application. On the application, you can see the dishwasher you are adding. Tap Next to proceed to the next step.
- 6. Select the network to which you want to connect your dishwasher and enter the password.
- 7. While the dishwasher is connecting to the selected network, you will see the HomeWhiz icon  $(\widehat{\ll})$  flashing. Once the connection has been established, the said icon will become on permanently.
- 8. Once your dishwasher is connected to the selected network, you need to

connect to the same network on your smart device. If your smart device does not get connected automatically, go to its settings and connect it to the network to which your dishwasher is connected.

- 9. Return to the HomeWhiz application and give a name to your dishwasher. This is the last step. You can see your product on the "Products" page.
- 10. Once the setup of the dishwasher has been performed successfully, the product will show the main screen automatically and return to the use mode.
- 11. If the setup has failed, or if it could not be completed within 5 minutes in the setup mode, the HomeWhiz icon will go off and the product will switch to the off mode. To perform setup again, please repeat the steps starting from step 1.

#### **Using the dishwasher on more than one device**

You can use your dishwasher on more than one smart device. Install the HomeWhiz application on the other smart device to use this feature. You need to log in with your account upon launching the application.

**If the account you have logged on** is the one to which you have added appliance(s) before, you can start using your dishwasher directly after logging in.

#### **Follow the steps below to use an already setup dishwasher through a new account.**

- 1. Create a new account and use this account to log into the HomeWhiz application. Make sure that your smart device and dishwasher are connected to the same network.
- 2. Tap "Add/Remove Appliance" on the Products page. You can see the appliance and the user it belongs to under "Other Appliances" tab.
- 3. Tap (+) next to the dishwasher you want to add and give a name to the appliance.
- 4. Your request to add the appliance will be sent to its owner via e-mail. You can start to use the appliance jointly once the owner confirms your request.
- **A** Your smart device and dishwasher do not need to be connected to the same network once the setup processes are complete. You can use your appliance as long as your smart device is connected to the internet.
- **T** You can tap "Add/Remove Appliance" under the "Appliances" section to see the appliances paired with your account. You can perform the user pairing processes of these appliances from this page.

#### **HomeWhiz on/off**

Press the remote control key to enable the function.

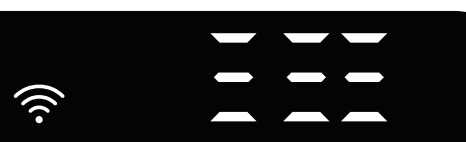

The display when HomeWhiz is enabled. If you press the remote control key while the function is enabled, the Home Whiz function will be disabled, and the product indicator will return to the delay time/ programme time display. In the off position, the HomeWhiz key LED will go off.While your machine is on, press the "Menu" key for 1 second to enter the settings menu. Follow the screen and press <- and +> keys on the panel, then wait until the wireless connection indicator comes on. Press the selection key and if the wireless connection is on, turn it off; if it is off, turn it on. In the wireless connection on/off settings menu, if the wireless connection is on, the wireless

connection indicator will light permanently; if it is off, the wireless connection indicator will flash at short intervals.

Once the wireless connection has been turned "On", your machine will connect to the home network by using the setup settings you made before.

#### **Deleting the HomeWhiz settings**

When the dishwasher is on, press and hold the remote control and menu direction keys (-) for 5 seconds. After the countdown 5 - 4 - 3 - 2 - 1, your settings will be deleted.

#### **HomeWhiz troubleshooting**

Follow these instructions if you encounter a control or connection problem. If it persists, take the next step.

- 1. Check if your smart device is connected to the internet.
- 2. Close the HomeWhiz application on your smart device and start it again.
- 3. Restart your smart device.
- 4. Check the wireless connection status of your dishwasher. If you see "WLAN: Off", switch it to "WLAN: On" and wait for the machine to connect. Then close the HomeWhiz application on your smart device and start it again.
- 5. If the connection cannot be established following the instructions above, repeat the initial setup settings on the appliance.
- 6. If the problem persists, contact the authorised service.

# **Adjusting the water softening system Quick Guide**

Washing, rinsing and drying performance of your dishwasher will improve when the water softening system is adjusted correctly.

To adjust the system, first learn the water hardness in your region and adjust as indicated below.

- **•** Unpack the test strip.
- **•** Open the tap and let the water flow for approx. 1 minute.
- **•** Dip in the test strip into the water for 1 second.
- **•** Take out the strip from the water and shake it.
- **•** Wait for 1 minute.
- **•** Make the necessary adjustment according to the test strip. Level 5

# **After detecting the water hardness:**

1. After switching on your machine, press and hold the Menu key for 3 seconds.

**f** Some models require pressing Menu key once to enter settings menu

2. Using <- and +> keys, proceed until the water hardness setting indicator becomes on ("r" position will be displayed).

3. Using the Selection key, adjust water hardness level according to the hardness of the supply water. For correct setting please see "Water hardness level setting table".

4. Press On / Off key to save the setting.

### **Water hardness level adjustment table**

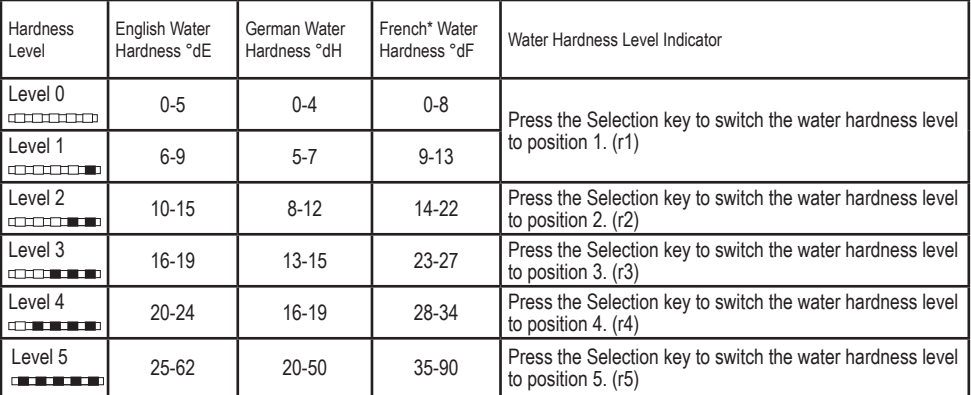

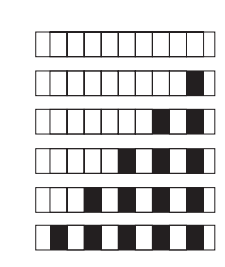

Level 0 Level 1

Level 2

Level 3

Level 4

- **•** If the hardness level of the water that you use is above 50°dH or if you are using well water, than it is recommended to use filter and water purification devices.
- **•** If the hardness level of the water that you use is below 7°dH, there is no need to use salt in your dishwasher. In this case, the Salt Indicator light on the control panel of your dishwasher will light continuously.
- **•** If the water hardness is set to level 1, the Salt Indicator will light continuously although it is not necessary to use salt. If you use salt under this condition, salt will not be consumed and the lamp will not illuminate.
- **P** When moving, you will need to set the water hardness level of your dishwasher again according to the information above, depending on the water hardness of the place you have moved to. If the water hardness level of your machine is adjusted previously, your machine will display the most recent hardness level adjustment.